## V-SZÁMLA NAV adatszolgáltatás beállítása

Jelentkezzünk be a V-számla rendszerbe. A Beállítások / Beállítások menüpontban tudjuk beállítani az adatszolgáltatáshoz szükséges adatokat.

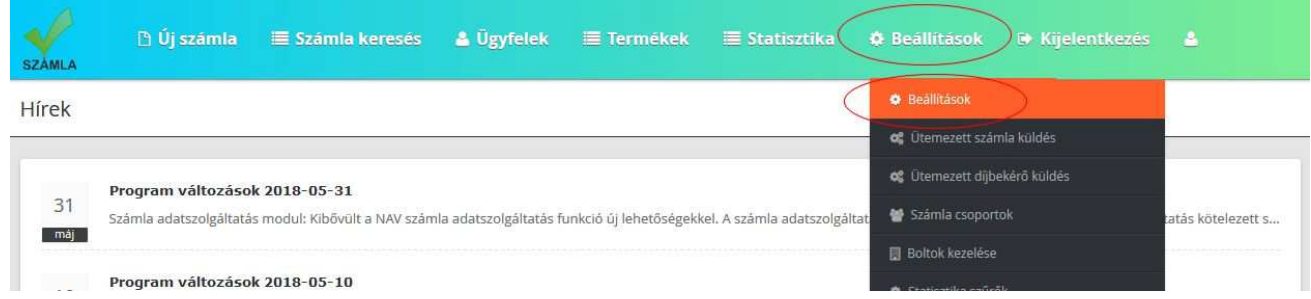

Állítsuk be az imént megkapott felhasználónevet, aláírókulcsot, illetve cserekulcsot. Kattintsunk a Módosítás gombra. Ekkor még azt mutatja, hogy nincsen beállítva jelszó. Adjuk meg a felhasználónévhez létrehozott jelszót (kétszer), majd kattintsunk a Jelszó mentése gombra.

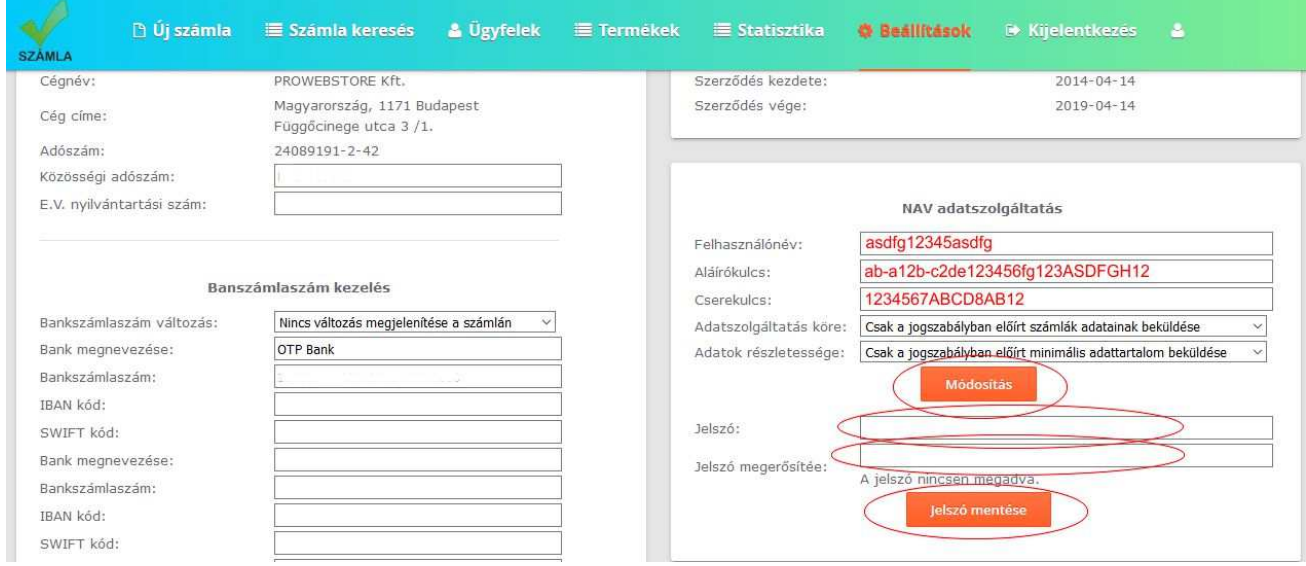

Készen is vagyunk az adatszolgáltatás beállításával.